# **SANGEAN**

# *DPR-17 Software Upgrade Procedure*

The Software on your DPR-17 can be upgraded by loading the software onto an SD card, and then inserting the SD card in your radio.

**Please Note –** There are 2 different Software Versions available for the DPR-17. Please ensure you are updating your radio with the correct Software Version.

### *Before you perform the software upgrade procedure, you must*:

Before you begin the updating procedure, please confirm which software is currently on your radio. This will determine which software to upgrade your radio to. To do this, please do the following-

## **How to Check Software version on Radio**

1. To view which software version your radio has press and hold the Info button.

- 2. Rotate the Tuning control until "SW version" is shown on the display.
- 3. Press and release the Tuning control to view the software version of your radio.

## **Software Versions:**

Software Version **DPR17 - VP02F-AU5V** replaces the following versions:

#### **VP02E-AU5V**, **VP02C**, **VP02B**, **VP02A**

Software Version **DPR17- VP01F** replaces the following versions:

#### **VP01D**, **VP01C**, **VP01B**

If you are unsure which Software to upgrade your radio to, please contact Canohm.

#### **Canohm Contact Details-**

Freecall: 1800 636 026

E-Mail: sales@canohm.com.au

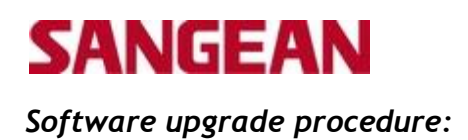

1.Extract the file "DPR-17 Software" - Extract the Software and save on your computer – eg. Create a folder named "DPR-17 Software Upgrade" and save/extract the file into here.

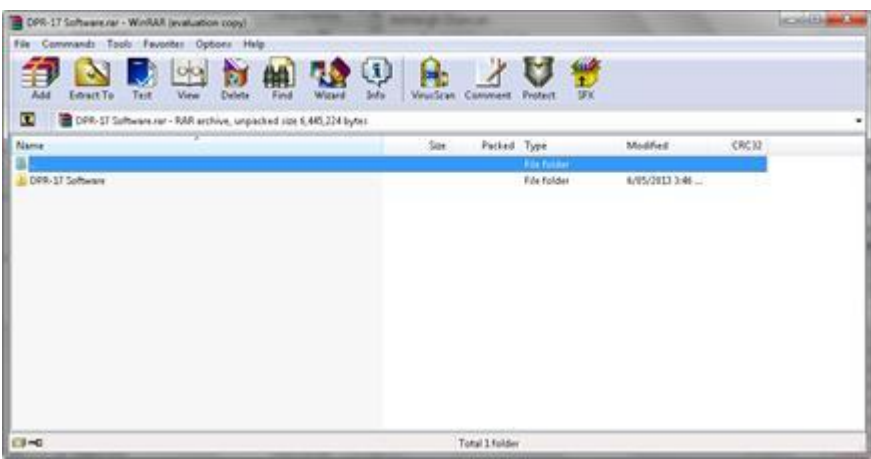

2. Open up the folder where you saved the software upgrade. It should look like the following-

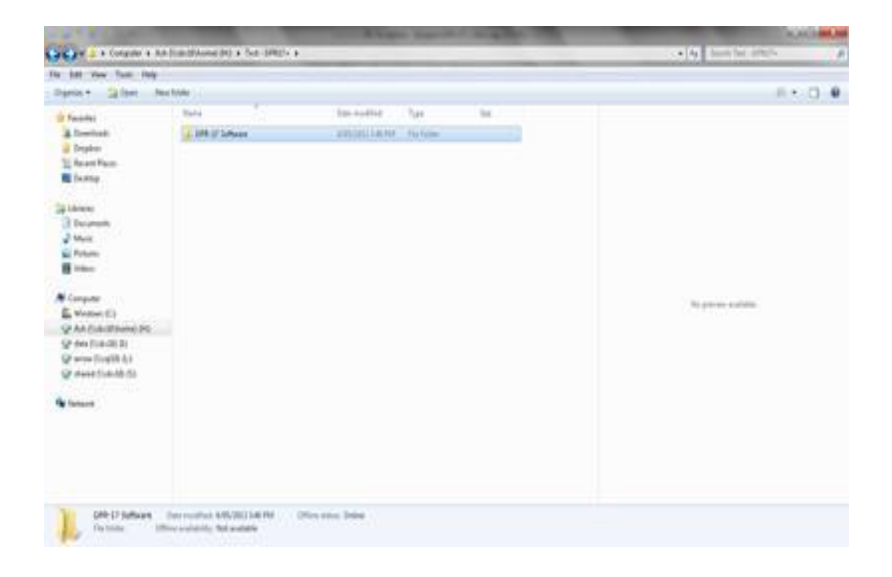

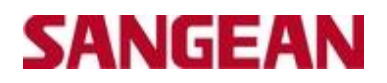

3. Open "DPR17+ Software" folder. The following will appear-

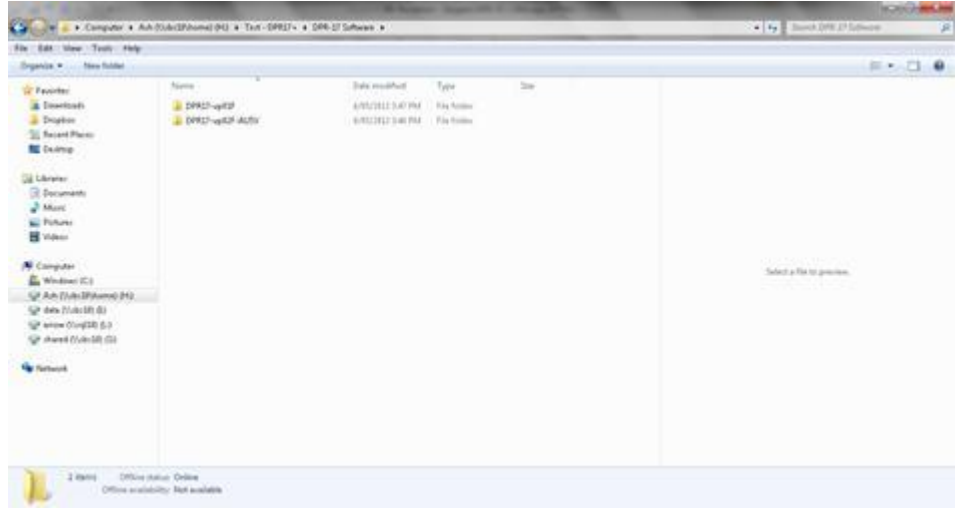

4. Open either "DPR17-vp02F-AU5V" or "VP01F" folder, depending on which Software you need to upgrade to. The following will appear-

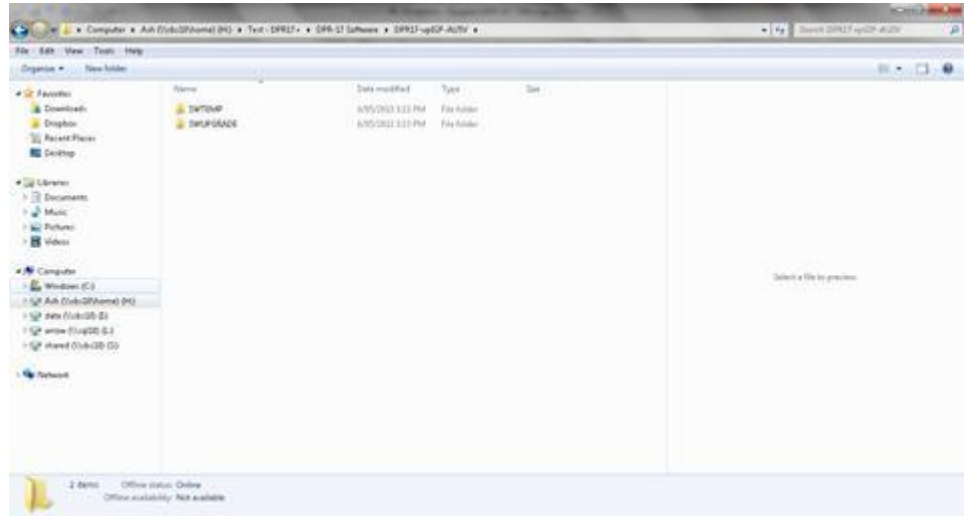

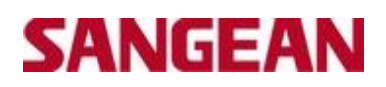

5. Highlight both "SWTEMPT" and "SWUPGRADE" folder, right click and select "COPY". Then paste both folders onto your SD card.

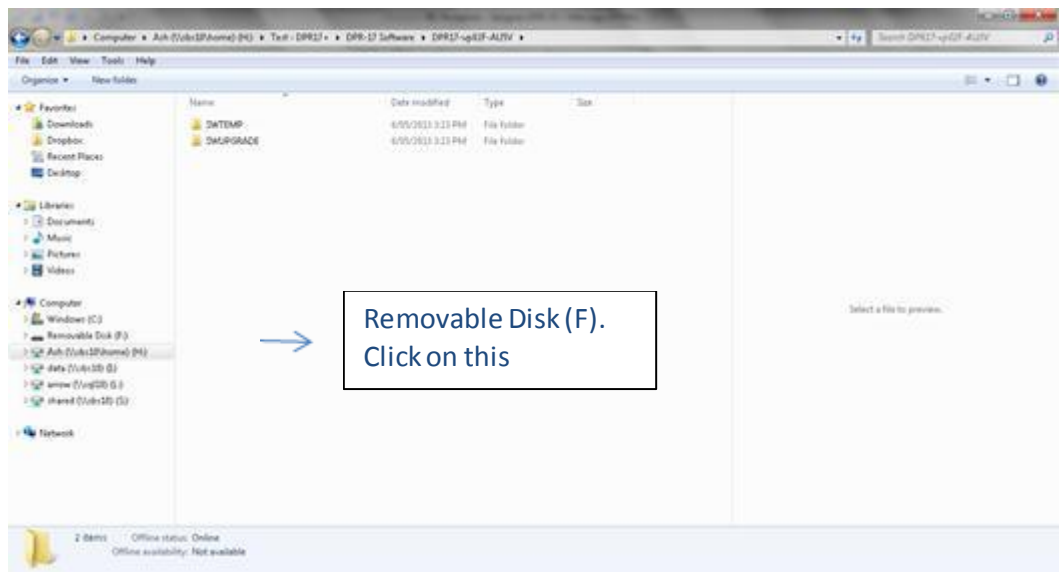

6. Paste both folders onto your SD card. To do this, click on the "Removable Disk" under Computer. Please see above. This will take you into this section. The right click and press "PASTE". Please see below-

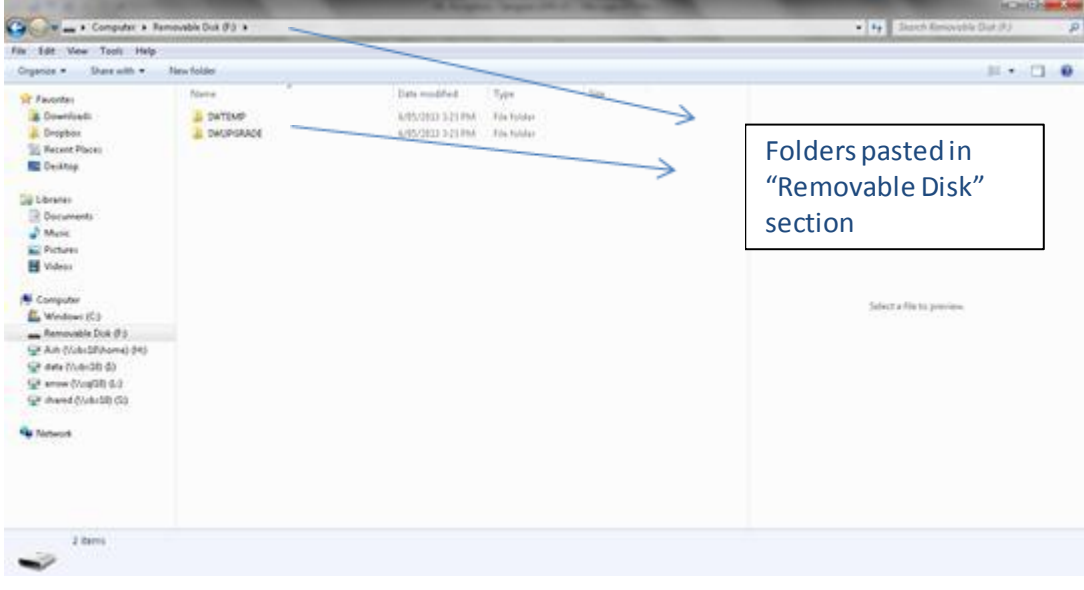

# **SANGEAN**

- 7. The Software is now loaded onto your SD card. Please remove SD card from your computer and insert the SD card into your radio.
- 8. Turn on your radio, and in any band, press and hold INFO/ADVANCED button, until "Station List" or "Mono Override" appears and starts flashing (Please Note – if you are in the DAB band, "Station List" will flash. If you are in the FM band, "Mono Override" will flash).
- 9. While either "Station List" or "Mono Override" is flashing, release the INFO/ADVANCED button and rotate the Tuning Knob on the right hand side of the radio, until "SW Upgrade" appears on the display. Push the Tuning knob in to select "SW Upgrade".

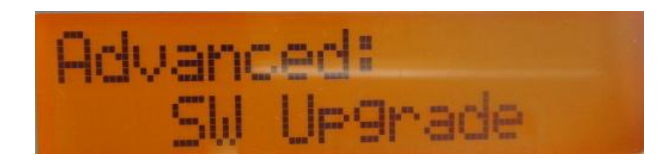

10. "Press SELECT to confirm upgrade" will appear on the display. Push the tuning knob in again to confirm the Upgrade.

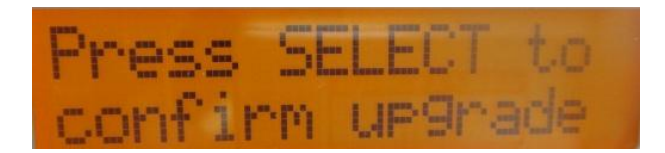

11. The display will show some data which the Software is upgrading

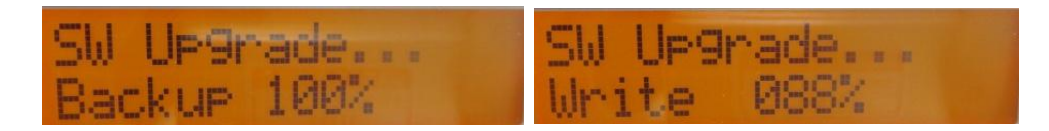

12. When the process has completed, "Upgrade Success Reconnect Power" will appear on the display. Please remove either the power supply or the batteries from the radio, reconnect these and turn the radio back on. The radio will scan and pick up all of the available stations.

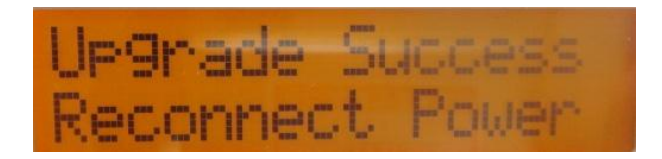

- 13. Repeat steps 8-12. Please refer below-
- 14. Turn on your radio, and in any band, press and hold INFO/ADVANCED button, until "Station List" or ""Mono Override" appears and starts flashing (Please Note – if you are in the DAB band, "Station List" will flash. If you are in the FM band, "Mono Override" will flash).

# **SANGEAN**

15. While either "Station List" or "Mono Override" is flashing, release the INFO/ADVANCED button and rotate the Tuning Knob on the right hand side of the radio, until "SW Upgrade" appears on the display. Push the Tuning knob in to select "SW Upgrade".

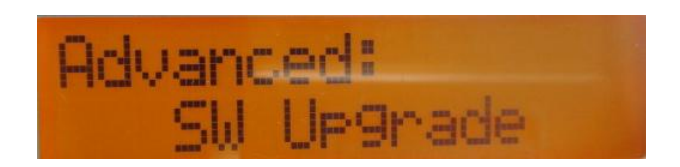

16. "Press SELECT to confirm upgrade" will appear on the display. Push the tuning knob in again to confirm the Upgrade.

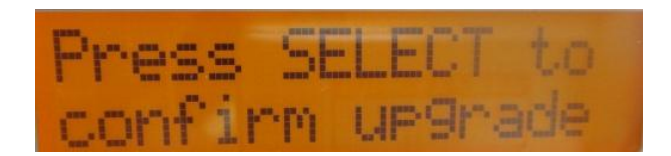

17. The display will show some data which the Software is upgrading

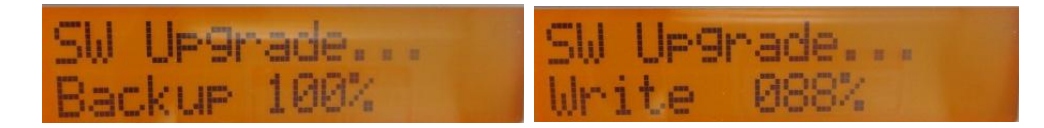

- 18. When the process has completed, "Upgrade Success Reconnect Power" will appear on the display. Please remove either the power supply or the batteries from the radio, reconnect these and turn the radio back on. The radio will scan and pick up all of the available stations.
- 19. To check the Software has successfully loaded onto your radio, please do the following-

## **How to Check Software version on Radio**

- 1. To view which software version your radio has press and hold the Info button.
- 2. Rotate the Tuning control until "SW version" is shown on the display.
- 3. Press and release the Tuning control to view the software version of your radio.
	- 20. The new version should display either:

**DPR17 - VP02F-AU5V** or **DPR17 - VP01F**